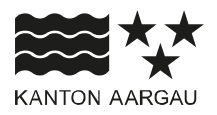

# **DEPARTEMENT VOLKSWIRTSCHAFT UND INNERES**

Amt für Migration und Integration

8. Juli 2024

#### **ANLEITUNG**

#### **Einreichung von Gesuchen im Rahmen des Kantonalen Integrationsprogramms (KIP)**

Das Kantonale Integrationsprogramm (KIP) bildet seit 2014 die Grundlage für die Integrationsförderung im Aargau. Die Projektförderung in den KIP-Förderbereichen *Soziale Integration* und *Frühe Kindheit und Elternbildung* sowie die *Subventionierung lokaler Deutschkurse für Frauen in Gemeinden* erfolgen über eine jährliche Gesuchsausschreibung und -eingabe. Zur Verbesserung der Benutzerfreundlichkeit erfolgt die Eingabe für das Beitragsjahr 2025 neu mittels eines Gesuchsportals. Im Folgenden finden Sie eine Anleitung zur Benutzung des Gesuchsportals:

#### 1. **Wie kann ich mich registrieren?**

Angaben zur Kontaktnerson

Unter gesucheintegration.ag.ch können Sie sich via *Account erstellen*-Button registrieren.

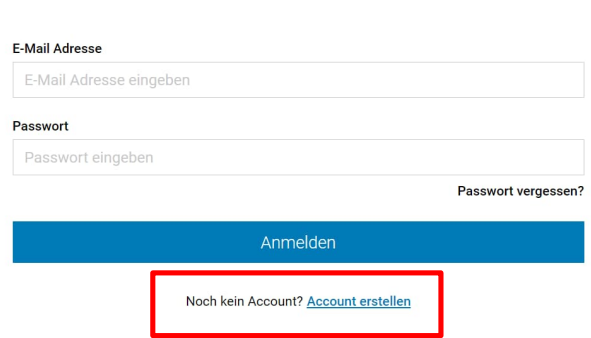

**Anmeldung** 

Sie erfassen die Angaben zur Trägerschaft<sup>1</sup> und zur zuständigen Kontaktperson der Trägerschaft, inkl. Ihrer E-Mail-Adresse und eines sicheren Passworts. Mittels *Registrieren*-Button erhalten Sie ein Verifizierungs-E-Mail an Ihre E-Mail-Adresse.

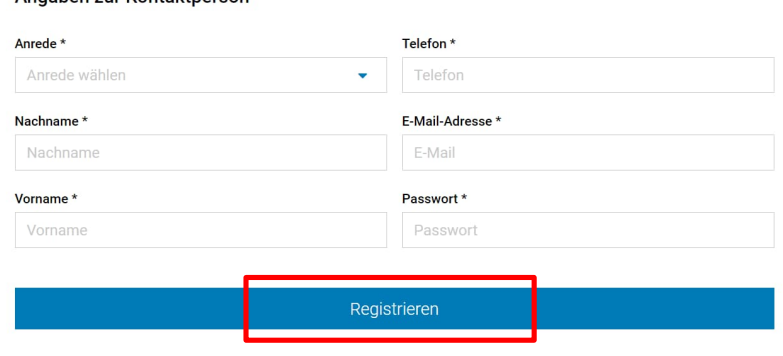

1 Bei den lokalen Deutschkursen für Frauen ist die jeweilige Gemeinde die Trägerschaft.

Mittels *E-Mail verifizieren*-Button im erhaltenen E-Mail schliessen Sie die Verifizierung ab.

# **E-Mail-Adresse** verifizieren

Hallo,

Vielen Dank für Ihre Registrierung. Bitte klicken Sie auf den untenstehenden Button, um Ihre E-Mail-Adresse zu verifizieren:

E-Mail-Adresse verifizieren

# 2. **Wie funktioniert das Login?**

Nach erfolgreicher Registrierung nehmen Sie auf der Startseite das Login vor, unter Verwendung Ihrer E-Mail-Adresse und Ihres Passworts mittels *Anmelden*-Button:

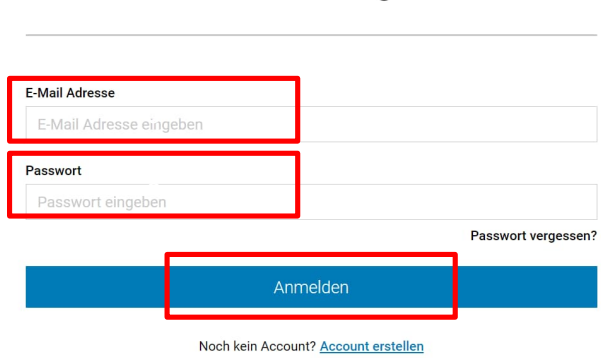

**Anmeldung** 

# 3. **Ich habe mein Passwort vergessen – was kann ich tun?**

Falls Sie Ihr Passwort vergessen haben, wählen Sie auf der Startseite den *Passwort vergessen?*- Button an. Sie erhalten anschliessend ein E-Mail, um ein neues Passwort zu wählen.

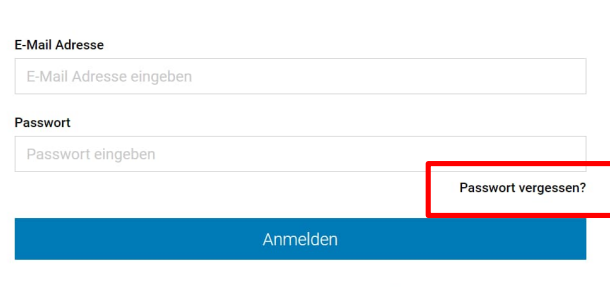

# **Anmeldung**

Noch kein Account? Account erstellen

# 4. **Wie kann ich ein Gesuch einreichen?**

# **a. Gesuchsstyp wählen**

Unter *Gesuch eingeben* können Sie den für Sie und Ihre Trägerschaft relevanten Gesuchstyp auswählen.

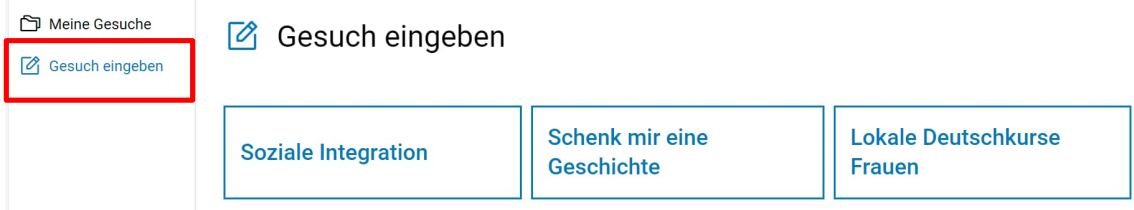

# **b. "Neues Gesuch"**

Sie können nun im Bereich Soziale Integration den Namen Ihres Projektes einfügen sowie in den Bereichen *Soziale Integration* und *lokale Deutschkurse Frauen* die passende Projektkategorie auswählen. In den Bereichen *Schenk mir eine Geschichte* und *Lokale Deutschkurse Frauen* wird der Projektname automatisch generiert.

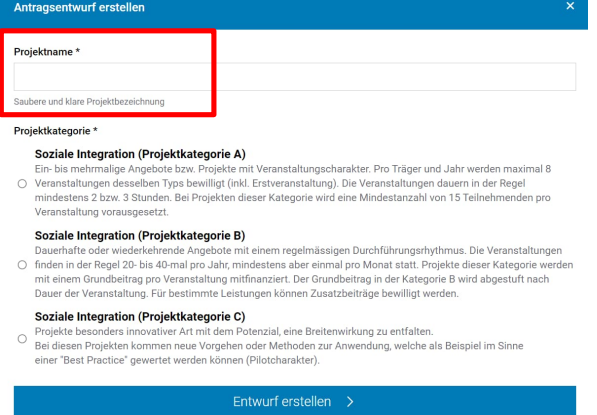

# **c. Gesuch vollständig ausfüllen**

Allgemeine Informationen zur Gesuchseingabe sind den jeweiligen Merkblättern zu entnehmen. Bitte beachten Sie zudem folgende Hinweise zum Ausfüllen der Gesuche:

**Pflichtfelder\***

Mit einem Sternsymbol markierte Felder sind Pflichtfelder, die Sie zwingend ausfüllen müssen. Nicht markierte Felder sind optional.

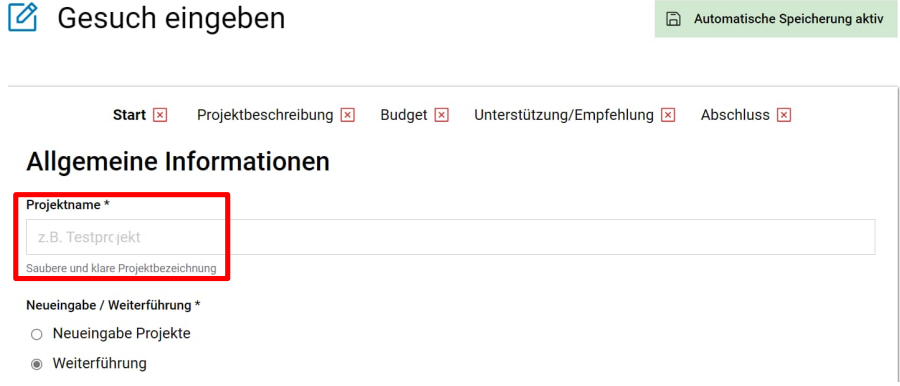

Sie erkennen anhand des Symbols rechts neben dem jeweiligen Registertitel, ob Sie alle notwendigen Pflichtfelder ausgefüllt haben:

```
Start <a>
B<br/>tart <a>
B<br/>tart <a>
B<br/>usgangslage & Zusammenarbeit <a>
B<br/>
B<br/>
Angaben Projekt <a>
B<br/>
B<br/>schluss <a>
S<br/>tart <a>
B<br/>
B<br/>
L<br/>
B<br/>tart <a>
B<br/>
B<br/>
L<br/>
B<br/>
L<br/
```
#### **Zusatzfelder**

Mittels *Plus*-Button können zusätzliche Felder (z.B. zusätzliche Events, zusätzliche Standorte, etc.) sichtbar gemacht werden.

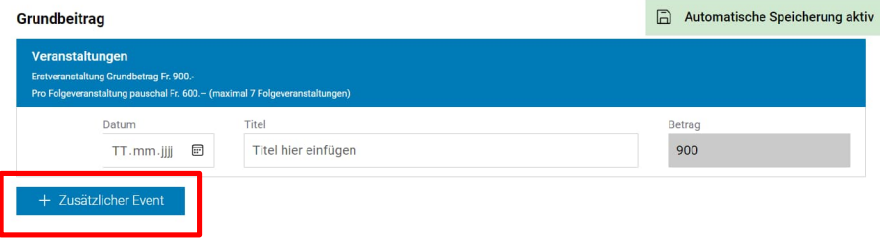

#### **Sichtbarmachung von weiteren Feldern (Akkordeon)**

Durch das Anwählen des vertikalen Pfeilsymbols können Sie Zusatzfelder sichtbar/unsichtbar machen (betrifft nur Bereich *Soziale Integration*).

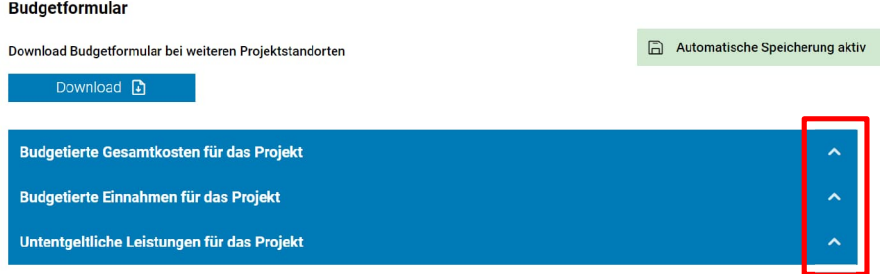

#### **Upload von Dokumenten**

Unter *Abschluss* können Sie allfällige Beilagen hochladen. Sie können dies entweder per *Drag & Drop* (Dokument anwählen und in das dafür vorgesehene Feld ziehen) oder per *Klick* (Dokument auswählen). Sie können Dokumente in allen gängigen Dateiformaten hochladen. Die möglichen Dateiformate sind: .pdf, .jpg, .jpeg, .png, .doc, .docx, .xls, .xlsx, .ppt und .pptx.

#### Beilagen & Eingabe

**Upload von Beilagen** 

- · Empfehlung der Gemeinde (nur bei Projektstandort ausserhalb einer RIF-Gemeinde)
- Informationsunterlagen (z.B. Flyer, Konzept, Medienberichte, etc.)<br>- Informationsunterlagen (z.B. Flyer, Konzept, Medienberichte, etc.)<br>- Bei neuen Projektträgern: Unterlagen zur Rechtsform (z.B. Vereinsstatuten)
- · Weitere Budgetformulare (Excel-Datei von der Budgetseite)

 $\uparrow$ 

Dateien per Drag & Drop oder Klick hochladen

## **Automatische Berechnungen**

Grau hinterlegte Felder werden vom Gesuchsportal unter Verwendung Ihrer Angaben und auf Basis des Projektförderkonzepts automatisch berechnet. Diese Felder müssen Sie nicht ausfüllen.

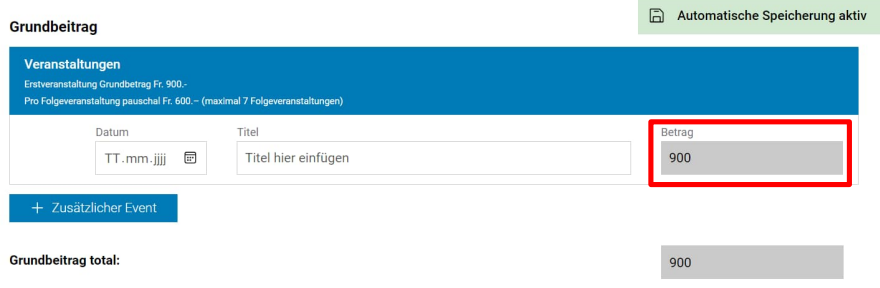

#### **Zeile duplizieren**

Mittels *Zeile kopieren*-Button können Sie die Inhalte einer Zeile duplizieren (betrifft nur Bereich *Lokale Deutschkurse Frauen*).

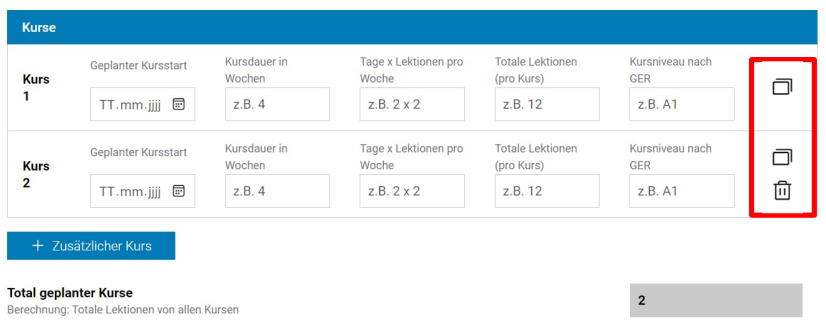

## **d. Zwischenspeichern/Weiterbearbeitung**

Ihre Angaben werden automatisch gespeichert. Sie können Ihr Gesuch somit jederzeit weiterbearbeiten.

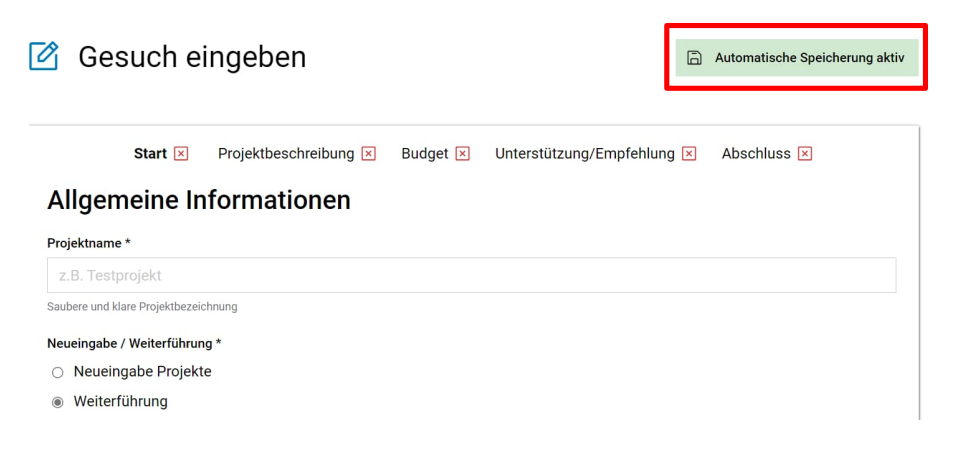

## **e. Einreichung**

Nachdem Sie das Gesuch vollständig ausgefüllt haben, können Sie unter *Abschluss* die Richtigkeit der Angaben bestätigen und anschliessend mittel *Einreichen*-Button Ihr Gesuch einreichen.

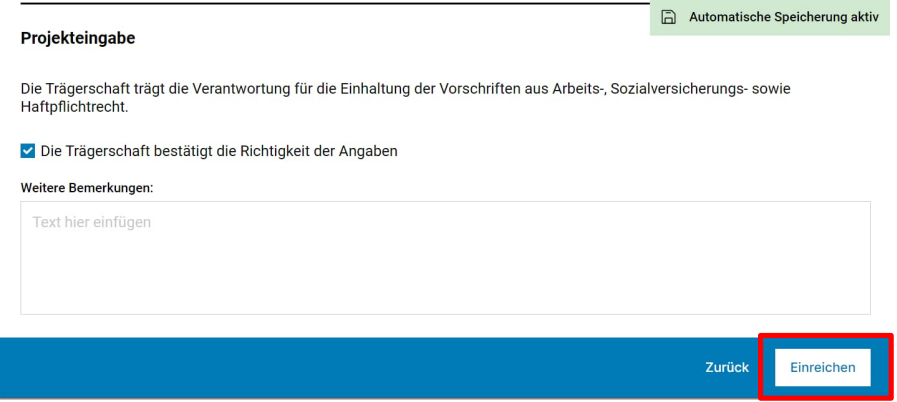

#### 5. **Was geschieht nach Einreichung meines Gesuchs?**

Nach erfolgreicher Einreichung Ihres Gesuchs erhalten Sie eine Empfangsbestätigung per E-Mail. Ihr Gesuch wird im Anschluss geprüft. Gesuchstellende erhalten bis Mitte Dezember 2024 von der Sektion Integration und Beratung einen Entscheid (Zeitpunkt in Abhängigkeit des Entscheids des Grossen Rats zur Budgetbewilligung).

#### 6. **Kann ich meine Angaben nach Einreichung meines Gesuchs einsehen/bearbeiten?**

Sie können den Status Ihres Gesuchs ab Ende Juli unter *Meine Gesuche* einsehen.

![](_page_5_Picture_91.jpeg)

Sie können Ihr Gesuch nach Einreichung nicht mehr bearbeiten. Bei notwendigen Anpassungen können Sie sich an *gesucheintegration@ag.ch* wenden.

#### 7. **Was geschieht mit meinen Daten?**

Ihre Daten werden ausschliesslich zur Prüfung Ihres Gesuchs verwendet. Sie werden für die allfällige Einreichung von Gesuchen in den Folgejahren gespeichert, dies erleichtert Ihnen die zukünftige Einreichung von Gesuchen.

#### 8. **An wen kann ich mich bei Fragen wenden?**

Bei Fragen können Sie sich an folgende E-Mail-Adresse wenden: gesucheintegration@ag.ch.